# ご利用までの流れ(スマートフォン)

# ●ご利用開始までの流れ

## 1. IBお申込時の「お客様控」をご用意ください。

- ・契約者ID(当金庫からご連絡したもの)
	- ・初回ログインパスワード(ブラウザ用)

### 2.アクセス方法

(1)当金庫のホームページにアクセスします。

#### http://www.shinkin.co.jp/hirakata/

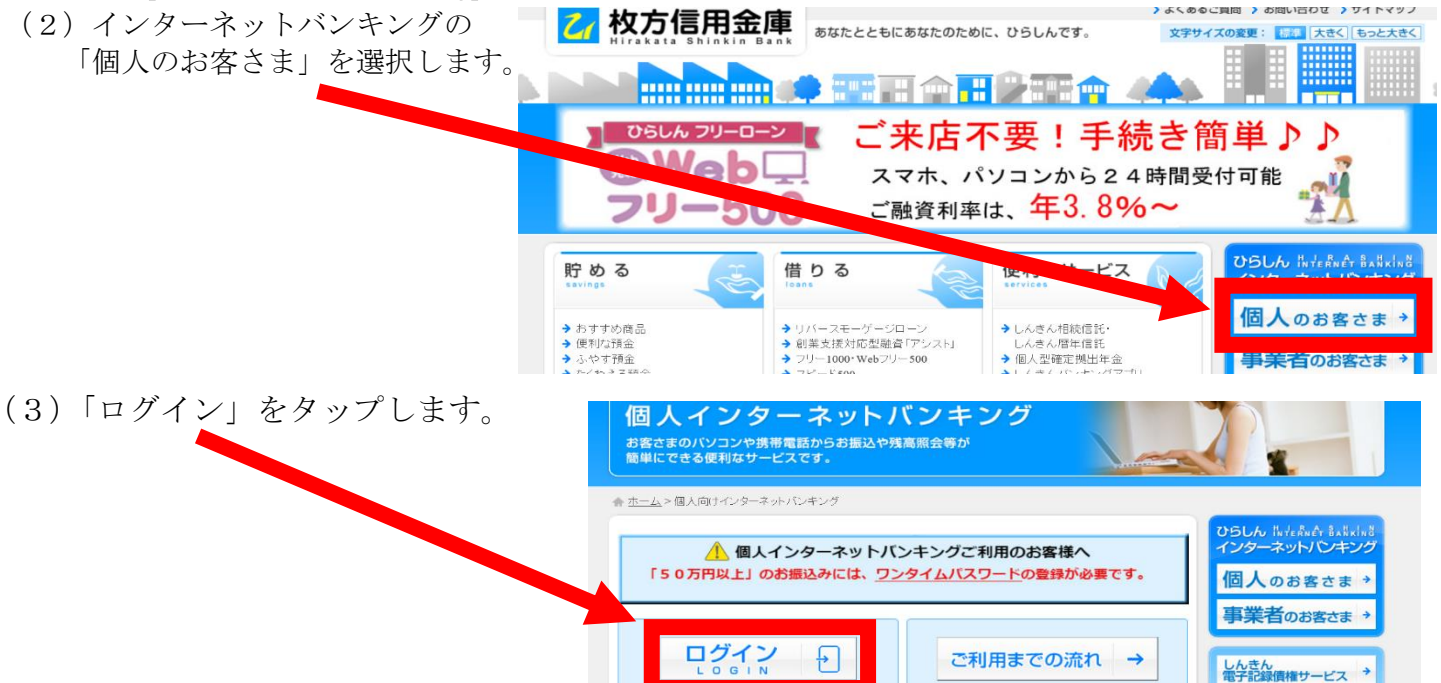

## 3. 初回ログイン

- (1) 初回ログイン
- ①IB申込書に記入された契約者IDで、当金庫から 1ログイン メールで通知させていただきました第一希望または 第二希望の契約者IDを入力します。 契約者ID (利用者番号)、ログインパスワードを入力し、 「ログイン」ボタンを押してください。 ②「ログインパスワード」を入力します。 ③「ログイン」をタップします。

契約者ID ① (利用者番号) 個人インターネットバンキングサービス申込書 ログイン -ARCHIVERSINGSTROM.com<br>PRICHANDE PRINCE (CROSS)<br>FRI - CRIP PRICHE CROSS)  $\mathcal{Q}$  $\begin{tabular}{|c|c|c|c|} \hline & $M$ & $\pm M$ \\ \hline \end{tabular}$  $1127 - 3$ 閉じる ログイン ※英字は大文字と小文字を区別しますので、ご注意くださ  $\mathcal{U}_{\mathcal{A}}$ ※ブラウザの「戻る」ボタンは使用しないでください。 ※ご利用のOSおよびブラウザや文字の大きさによっては、 画面のレイアウトが若干崩れる場合がありますが、お取引 には影響ありません。 ※スマートフォンでは、ブラウザのログインパスワードを入 カしてください。

<ご注意>

i

ログインパスワードは、パソコン用(スマートフォン共通)およびモバイル用で別々となりますの で、ご利用環境毎に初回ログインが必要です。

#### (2)ログインパスワードの変更

\*ログインパスワードを変更します。 ここで変更したものが次回からのログインパスワードになります。

# [注]6~12 桁の半角英数字で、以下の点にご注意ください。

- ・英数字混在であること
- ・契約者IDとは同じでないこと
- ・モバイル用ログインパスワードと同じでないこと
- ・現在のパスワードと同じでないこと
- ・英字は大文字・小文字を区別します

#### 1変更するログインパスワードを入力します。

- 画面上は"●"で表示されます。
- ②確認のため、①と同じものを再入力します。 画面上は"●"で表示されます。
- ③「変更」をタップします。

**乙 枚方信用金庫** 

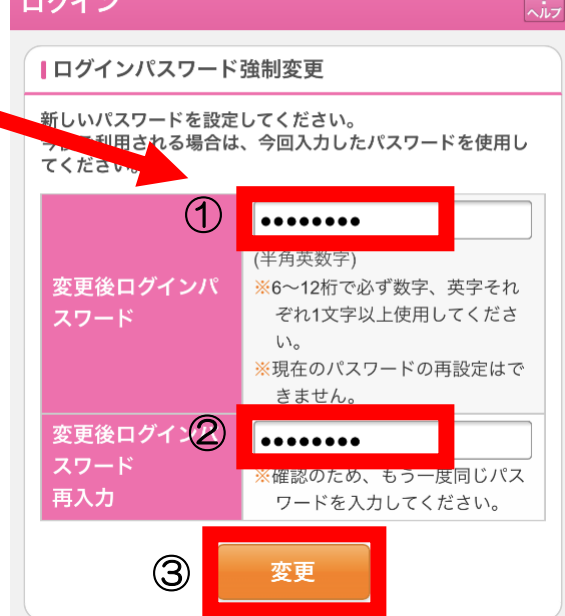

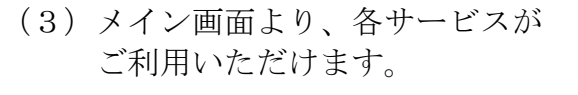

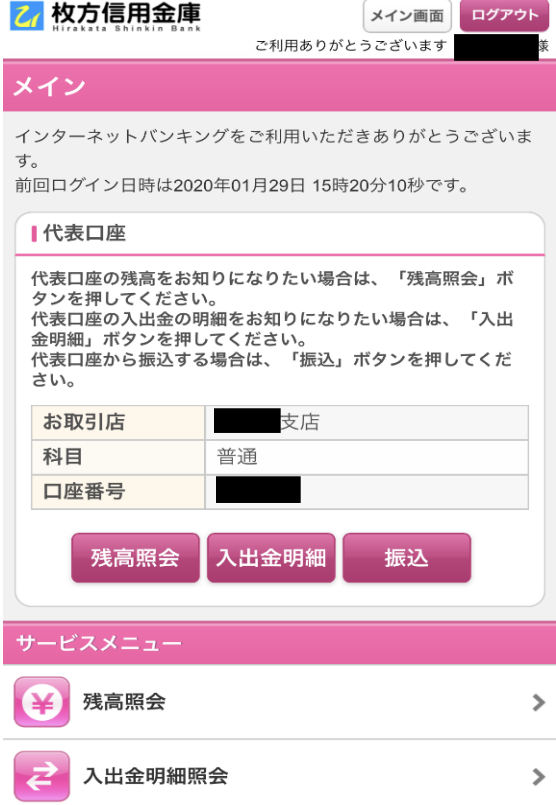

※表示画面はサンプル画面のため、実際の画面とは異なる場合がございます。